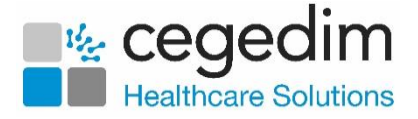

# **Dispensing using Vision 3 and Pharmacy Manager**

This quick reference guide is designed to demonstrate the integration between **Vision 3** and **Pharmacy Manager** for patients that use your practices dispensing services.

# **Setting a Patient as Dispensing in Vision 3**

If you are a dispensing GP practice and your patient opts to use your dispensary services, you must mark the patient as **Dispensing** in their **Vision 3 Registration** record:

- From the **Vision 3 Front Screen**, select **Registration**.
- 2. Select the patient required, the **Registration Details** screen displays:

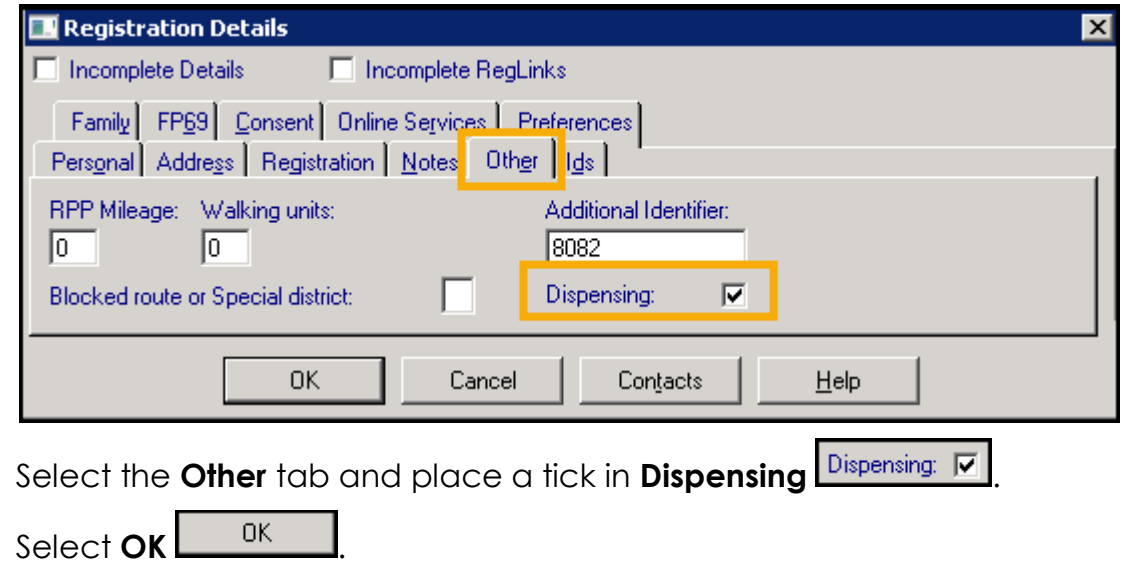

**Training Tip** - If you are a dispensing practice this can be done during the initial registration process.

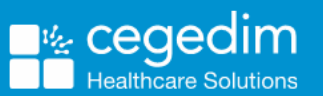

3.

 $\overline{4}$ .

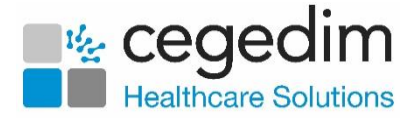

## **Drug Label Settings in Vision 3**

If you print your drug labels from **Pharmacy Manager** you need to set **Vision 3** to stop printing drug labels, to do this:

- From the **Vision 3 Front Screen**, select **Modules - Label Design**.
- From the **Drug Label** tab, remove the tick from **Enable 'Print Labels' checked**:

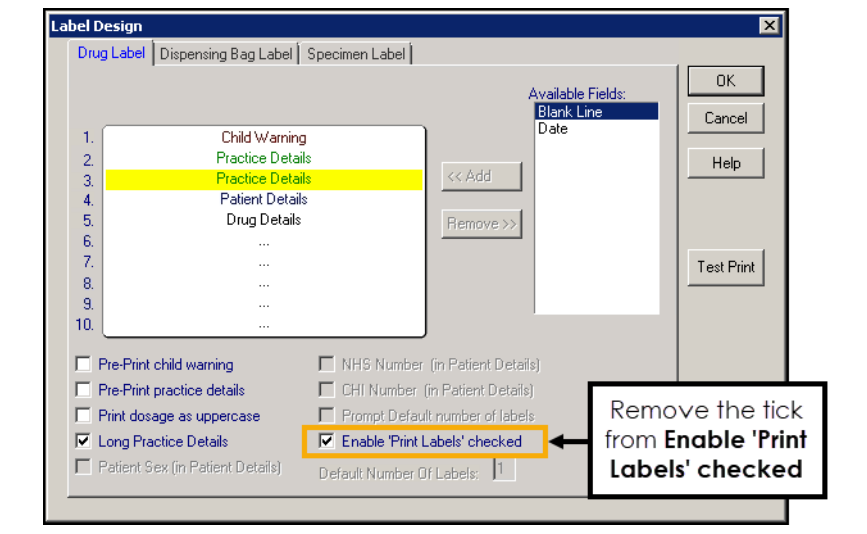

**Training Tip** - If the **Enable 'Print Labels' checked** option is not available you need to first remove the tick from **Vision 3 Front Screen - Options - Use Advanced Label Printing**.

3. Select **OK**  $\frac{CK}{2}$ 

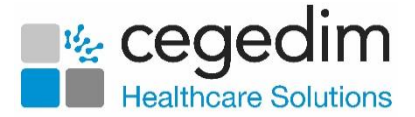

# **Sending a Prescription to your Dispensing System**

**Note** - Only medication added after you tick **Dispensing** in the **Registration** module is flagged as dispensing, therefore items added before **Dispensing** is ticked must be reissued.

When you prescribe for a dispensing patient, **Dispensed**  $\overline{V}$  Dispensed is ticked by default:

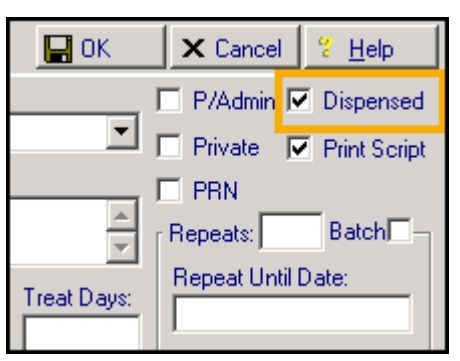

When you select to print a prescription for a dispensing patient, the '*Do you wish to transmit…*' message displays:

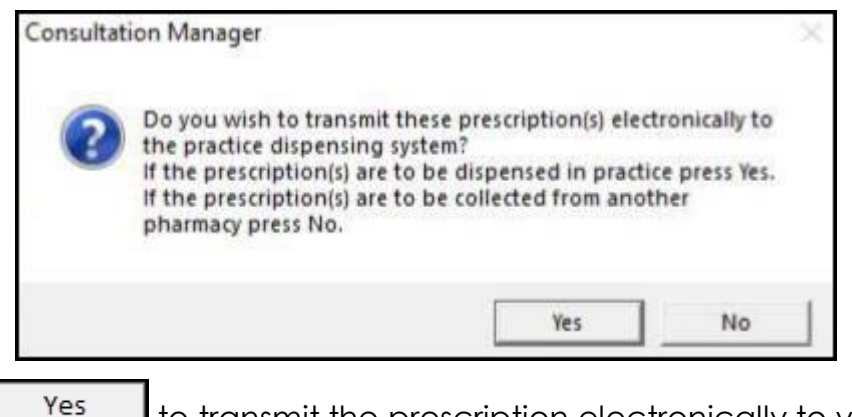

Select Yes **the Select Yes** to transmit the prescription electronically to your dispensing system.

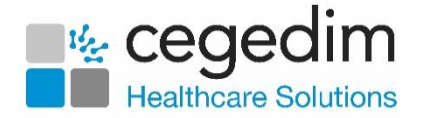

## **Pharmacy Manager Integration with Vision 3**

If you use **Pharmacy Manager** in your dispensary, we configure it to ensure that all prescriptions you issue to your dispensing patients, in **Vision 3**, automatically display in the **eMessages** screen within **Pharmacy Manager**.

To dispense a prescription from **Pharmacy Manager**:

.

**Next** 

- From the **Pharmacy Manager Side Navigation Bar** select **eMessages** 冃
- 2. Select the prescription and select **Dispense Dispense**

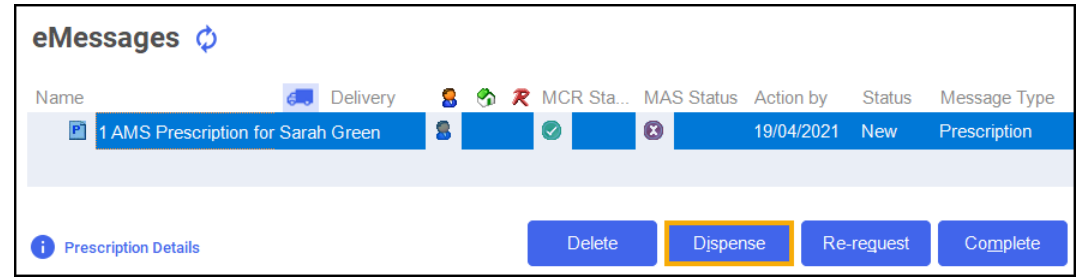

The **Matched Patient** screen displays, confirming that the patient has matched to a patient already in **Pharmacy Manager**. Select **Next**

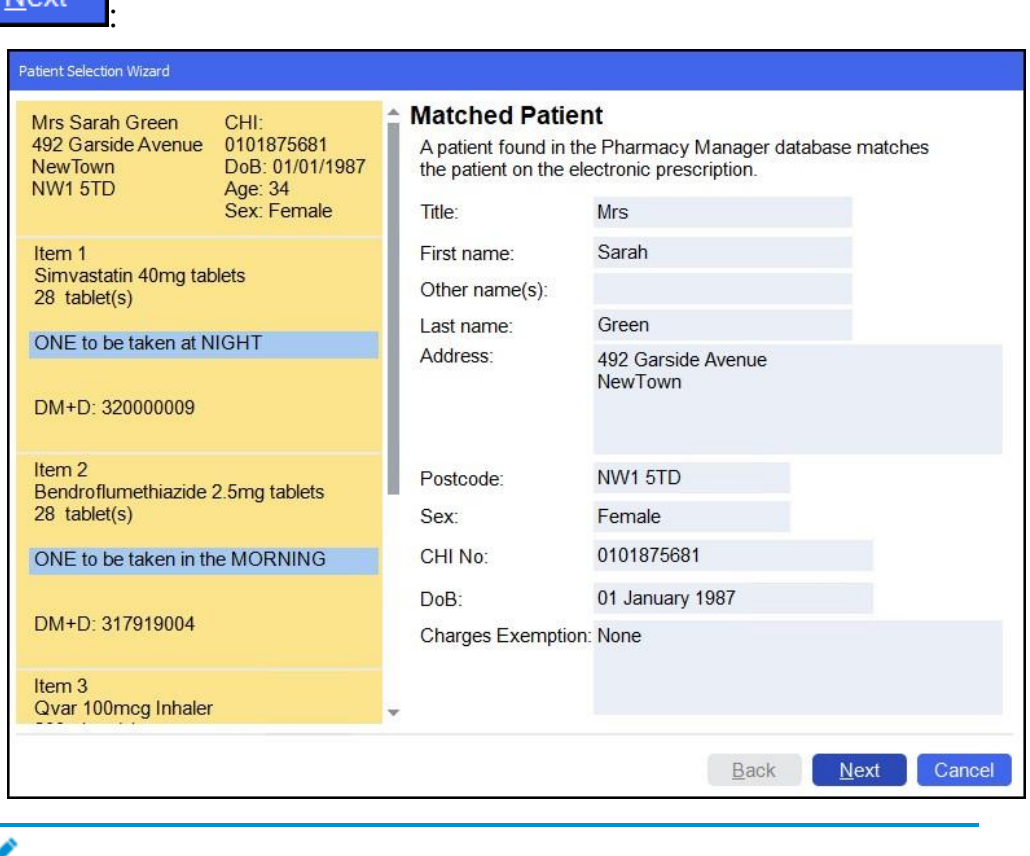

**Note** - If no patient is found, you can create a new patient record, select **New Patient** New Patient

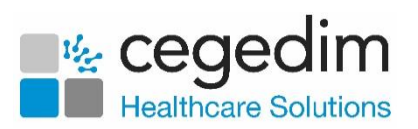

The **Patient Medication History** screen displays, listing the patient's medication history, either select a medication item to repeat from

history or select **Finish Einish** to continue without repeating from history:

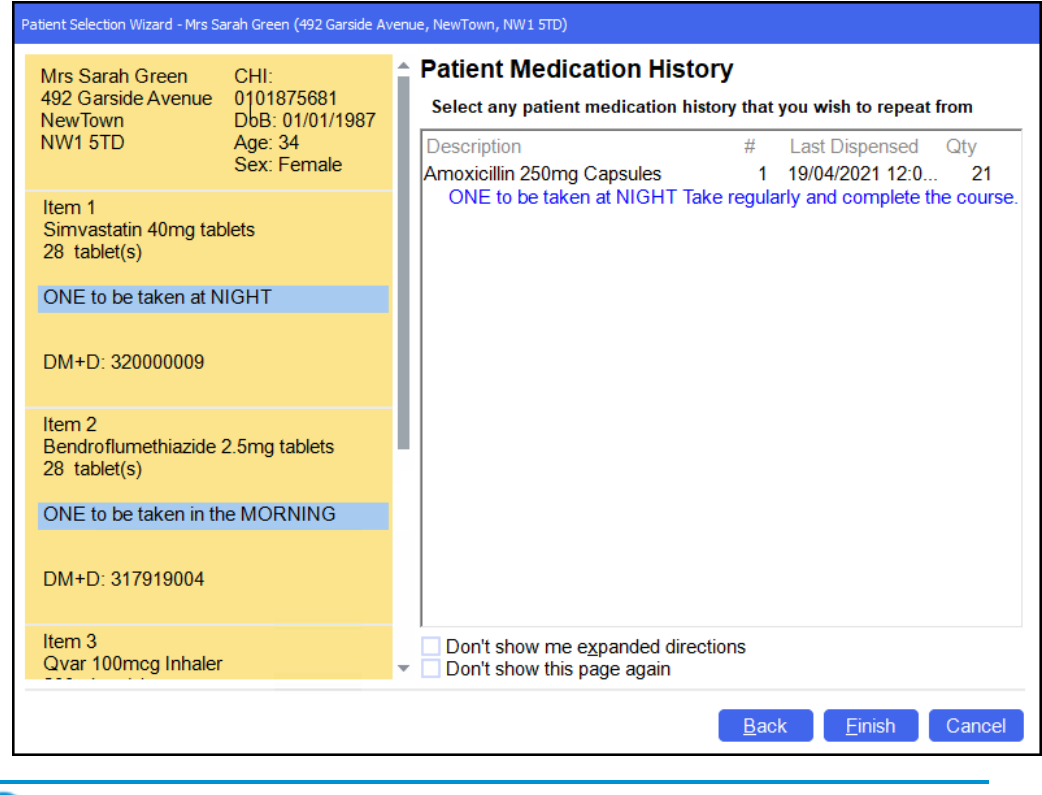

See [Dispensing from a Patient's History](https://help.cegedim-healthcare.co.uk/Pharmacymanager/Content/Electronic_Prescriptions/Dispensing_Pat_His/Dispensing_from_a_Patient) in the **Pharmacy Manager** Help Centre for more details on dispensing from history.

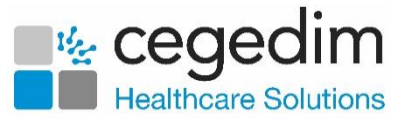

**Finish Item** 

#### 5. The **Dispensary** screen displays:

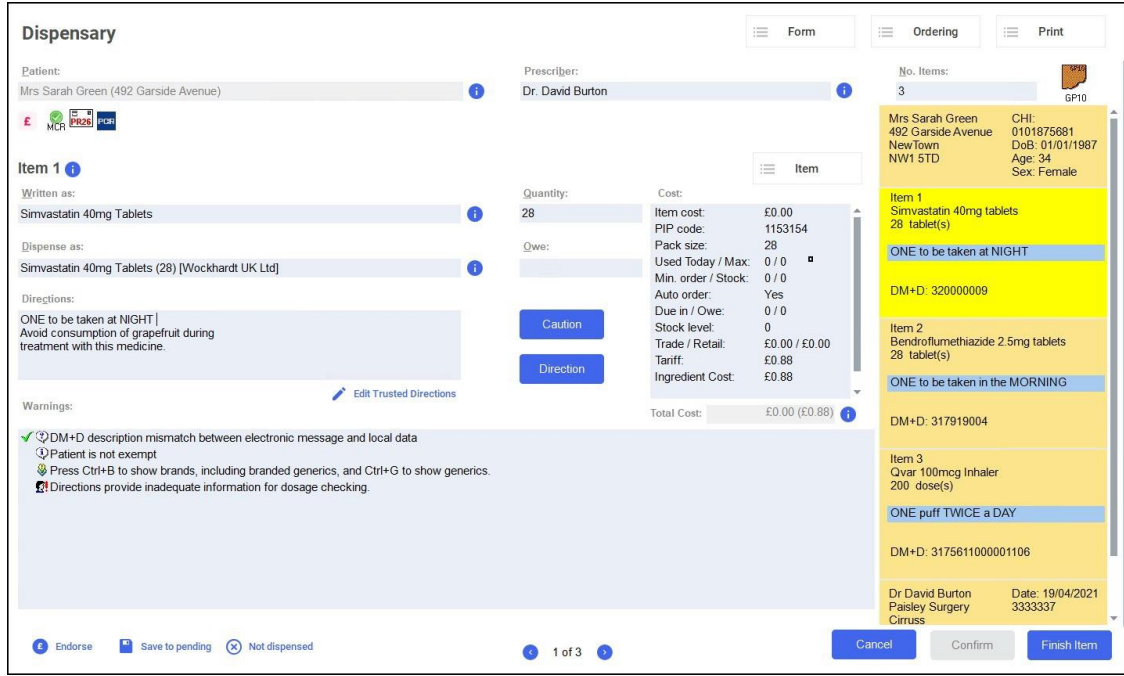

Press **Enter** on your keyboard to search for the prescribed item:

- **Written as** populates with the item details, for example, Simvastatin 40mg Tablets.
- **Dispense as** populates automatically with the dispensed item, for example, Simvastatin 40mg Tablets (28) [Wockhardt UK Ltd].
- **Quantity** populates automatically, check to ensure it is correct.
- Enter the directions provided on the prescription, for example, type 'One to be taken Daily' or enter the appropriate dosage code, for example, for 'One to be taken Daily' enter '*1 d* '.

**Training Tip** - Note the space after the 1 and the d.

- 7. Enter any owings required.
- If **Warnings** display, read them and then select **Confirm** or press **F11** on your keyboard.

**Training Tip** - If there are multiple **Warnings**, once you have read them press **Ctrl** + **F11** on your keyboard to confirm all messages at once.

If the prescription contains multiple items, select **Finish Item** and repeat the process from step 5 for the next item.

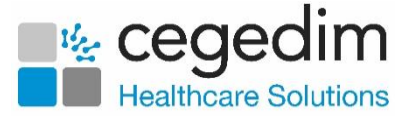

10. After dispensing all items, select **Finish Einish** and the item label and bag label prints.

**Note** - To dispense the prescription item without printing a label, press **Insert** on your keyboard.

11. After dispensing the prescription, follow your usual endorsement and claiming protocol.

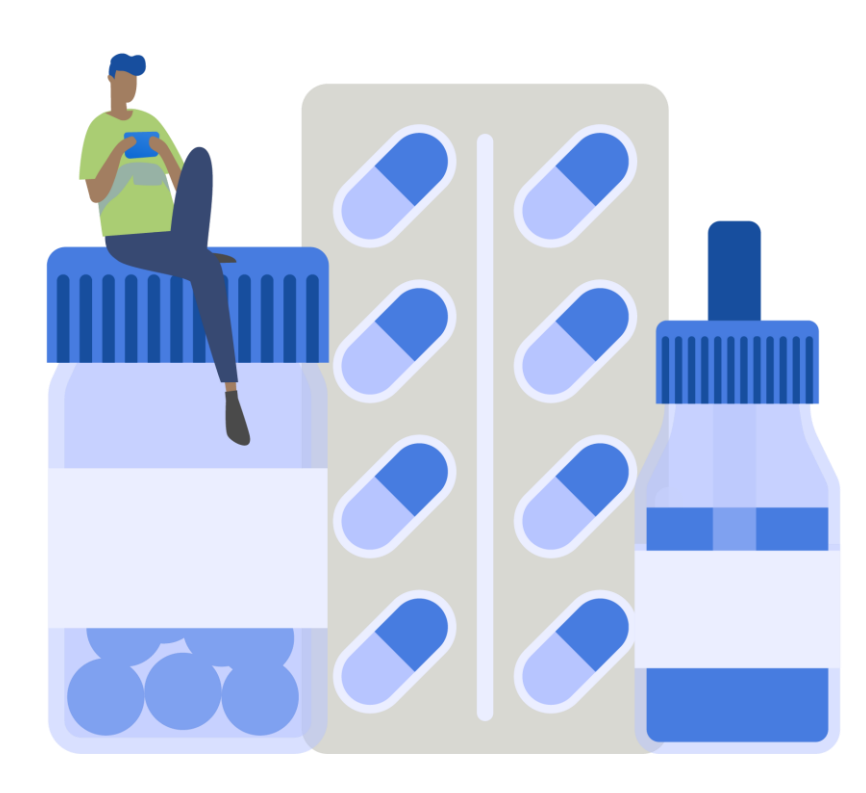